## 可能出现问题的维度与排查方式

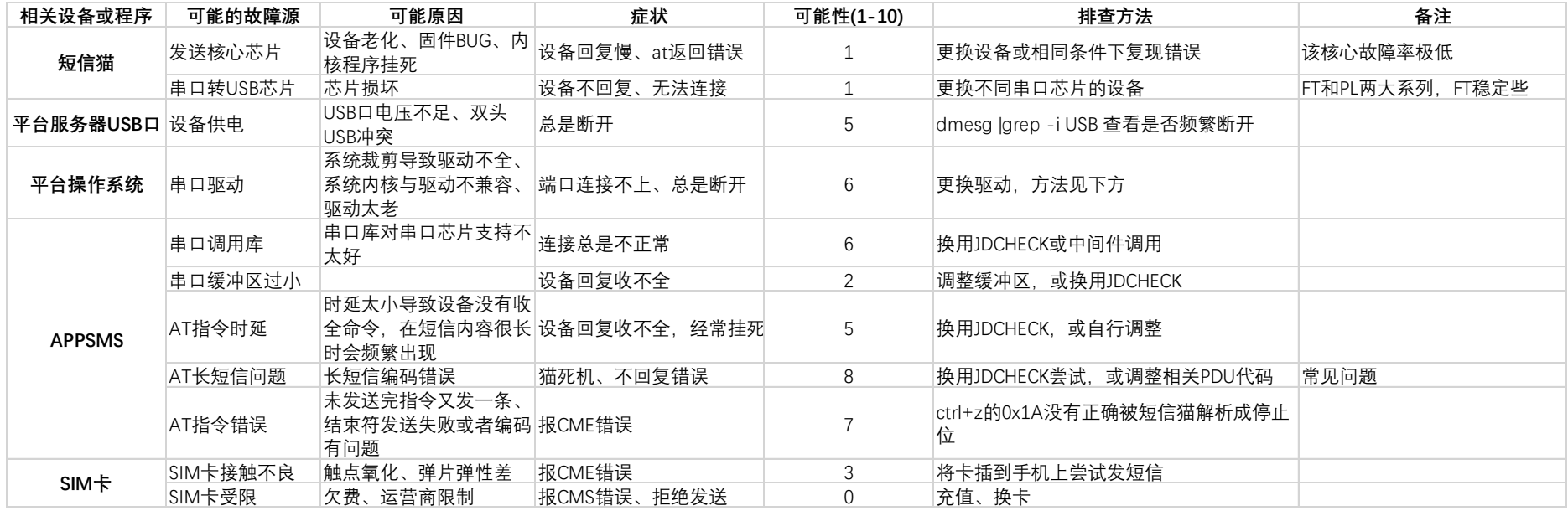

串口驱动链接 [https://www.ftdichip.com/Drivers/D2XX/Linux/libftd2xx-x86\\_64-1.4.24.gz](https://www.ftdichip.com/Drivers/D2XX/Linux/libftd2xx-x86_64-1.4.24.gz)

[更换方法](#page-8-0)

#### **排查方法一:**命令行调用金笛检测工具

**排查目的:**猫是否能在此系统正常发送短信 ,排查短信猫是否因为 APPSMS 的指令导致串口挂死 说明:可尝试临时替代 APPSMS 程序运行,一般能稳定发送多次短信,**不发送短信时不会占用串口,不需要安装其余软件**

#### **注意事项: 1.此工具只能发送短信,无法接收短信**

#### **2.此工具同时一次只能发送一条短信,如果未发送完传来第二条指令会导致出错,请在明确收到程序回复失败或成功之后,再次调用来**

#### **发送剩余短信,需要自行控制多个短信的收发序列**

下载地址 <http://www.sendsms.cn/download/JDCheck/JDCheck1.11-x64linux.tar.gz>

```
简要说明:可以通过命令行调用 JDCheck 发送
调用命令:./JDCheck1.11 [串口号] [手机号] [短信内容][root@localhost jdcheck]# ./JDCheck1.11-x64linux help
          金笛软件 版权所有 www.sendsms.cn ---------
<u>. . . . . . . .</u>
1. 执行金笛检测工具 执行JDCheck
2. 查看帮助信息 执行 JDCheck help 可以输出本帮助信息
3. 通过所有串口设备发送短信 执行 JDCheck [空格]手机号1.手机号2...[空格]"短信内容 "
4. 通过指定串口设备发送短信 执行 JDCheck [空格]串口号1,串口号2...[空格]手机号1,手机号2, ...[空格]"短信内容 "
注意:如果短信内容中有空格,需要用双引号(")括起来,短信内容中的双引号(")需要转义为\"
例 1: 通过端口/dev/ttvUSB3给1830000000发送内容为 "北京金笛短信 欢迎使用"的短信则输入
命令1: JDCheck USB3 18300000000 "北京金笛短信 欢迎使用"
例 2: 通过端口/dev/ttvUSB3./dev/ttvUSB4 给1830000000.18500000000 发送内容为 "北京金笛短信 欢迎使用"的短信则输入
命令2: JDCheck USB3.USB4 18300000000.18500000000 "北京金笛短信 欢迎使用"
[root@localhost_idcheck]# ./JDCheck1.11-x64linux_USB0_13651280570_"sms_content"
/dev/ttyUSB0 > GET COPS = 0.2.46000"code": 0.
  "message" : "param is ok",
  "result" : [
    \{"code" : 0,
       "com" : "ttyUSB0",
       "message" : "Succeed".
       "number" : "13651280570",
       "time": "2021-06-04 14:39:19"
    \uparrow\mathbf{1}\mathcal{F}[root@localhost idcheck]#
```
#### **排查方法二:调用中间件 http 接口**

**排查目的:**测试在长期运行时,短信猫是否会在一段时间后自动断开,或者出现与之前相同的故障(CME 等错误) 说明:需要安装中间件及其配套的数据库,错误可以通过软件自带的日志查看 注意事项:软件已自带 JAVA1.8,需要平台能支持 JRE 运行 下载地址 [http://dyc.cn/Media/Files/node\\_220/node\\_261/WEB/WEB4/web-V3.6.8-2021.02.03](http://dyc.cn/Media/Files/node_220/node_261/WEB/WEB4/web-V3.6.8-2021.02.03)

[安装方法见下方](#page-4-0) ,注意请将说明中的文件名称改成所下载的正确名称

### 安装成功效果如图

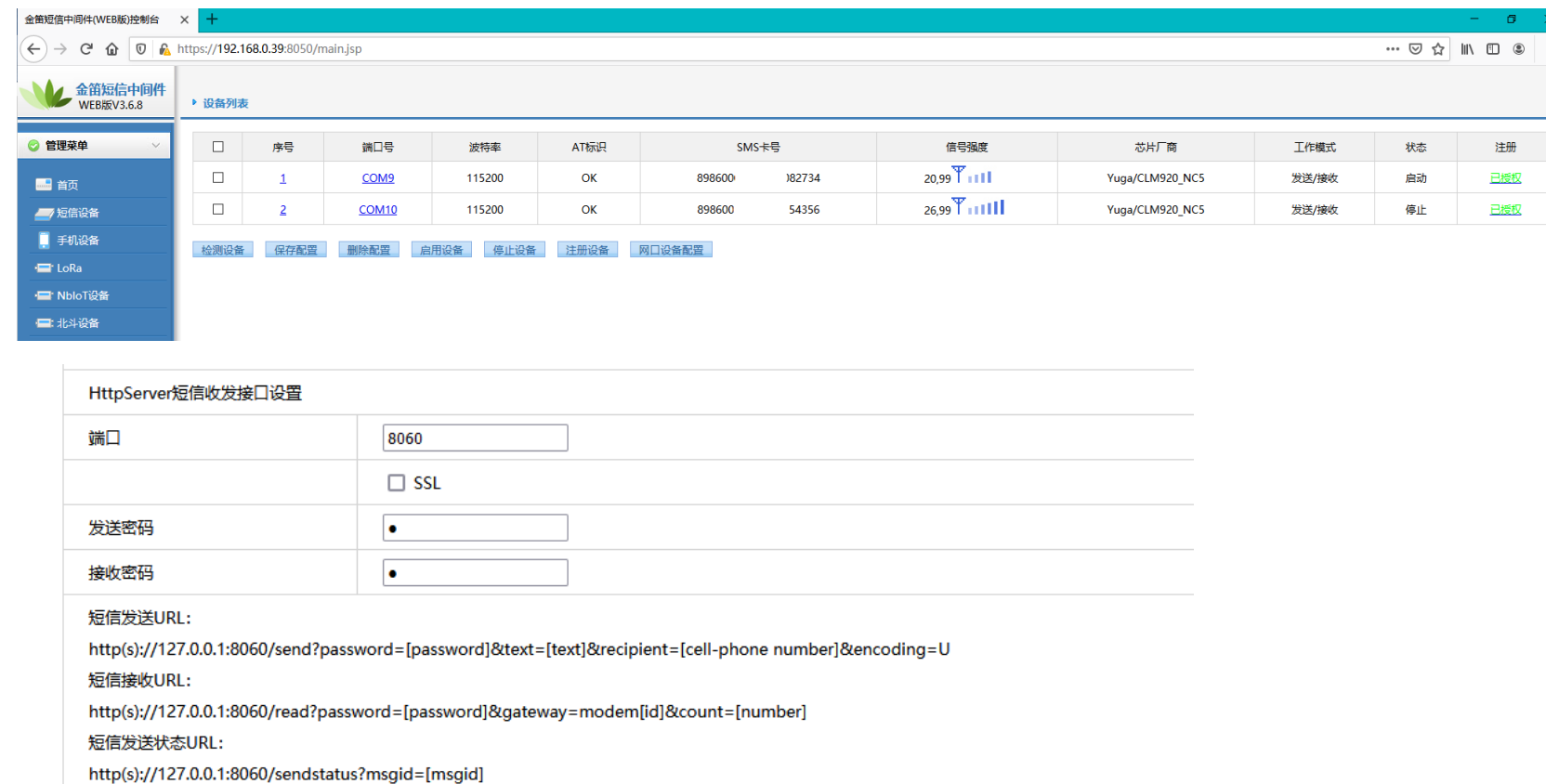

### **接口说明**

https://IP:Port/send?password=[发送密码,默认为 1]&text=[短信内容,中文内容需要通过 UrlEncode]&recipient=[手机号]&encoding=U 示例:

http://192.168.0.66:8060/send?password=1&text=你好&recipient=13800138000&encoding=U

调用方法 1-通过 python 脚本调用 将以下文件保存成 py 文件, chmod +x 给予执行权限之后再用平台调用

import sys,requests,urllib

```
def sendsms(recipient,text):
     #content = urllib.parse.quote_plus(text)
    #如果出现 url 解析错误, 请关闭注释以发送 urlencode 之后的内容
    content = text params = {
     'text' : content,
     'recipient' : recipient,
     'password' : 1,
     'encoding' : 'U',
     }
     print(params)
     post_url='http://127.0.0.1:8060/send'
     resp = requests.get(url=post_url,params=params)
     resp.encoding = 'utf-8'
     print(resp.text)
if name = 'main':
    phone = sys.argv[1] print(phone)
    message = sys.argv[2] print(message)
    sendsms(phone,message)
调用方法 2-通过 curl 调用
问题是中文短信的编码不好处理,暂不推荐
```
# **Linux** 操作系统安装 **web** 中间件操作说明

<span id="page-4-0"></span>第一步, 把官网下载的或者是光盘中刻的 tar 包, 拷贝到 linux 系统中某个目录下, 在此说明中将 tar 包放置到了下图中的 idsms 目录中。

[root@bogon idsms]# ls JDSmsService-web367-linux-x64-2019-01-17.tar.qz

第二步, 开始解压缩 tar 包到当前目录, 用 tar zxf JD\* 命令, 执行后, 会在当前目录中看到以下目录:

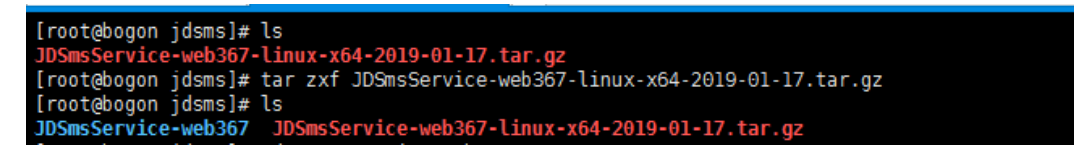

进入图中 JDSmsService\_web368 目录后,可以看到目录下有这些文件:

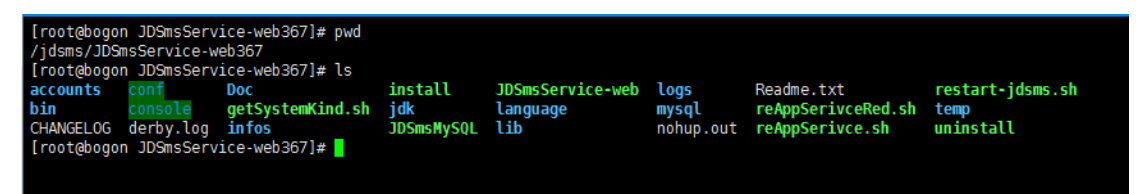

下一步,执行 sh install 脚本启动 mysql 服务和 web 服务并注册到系统服务开机自启。如下图:

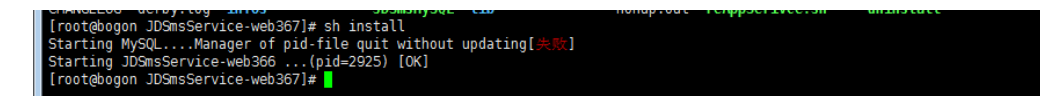

在执行 install 安装脚本发现 MySQL 报错, 解决方法:

报错原因: 是因为 web 中间件自带 MySQL 和 linux 系统自带 MySQL 配置文件起冲突。

执行:mv /etc/my.cnf /etc/my.cnf.bak

[root@bogon JDSmsService-web367]# mv /etc/my.cnf /etc/my.cnf.bak [root@bogon JDSmsService-web367]# sh install

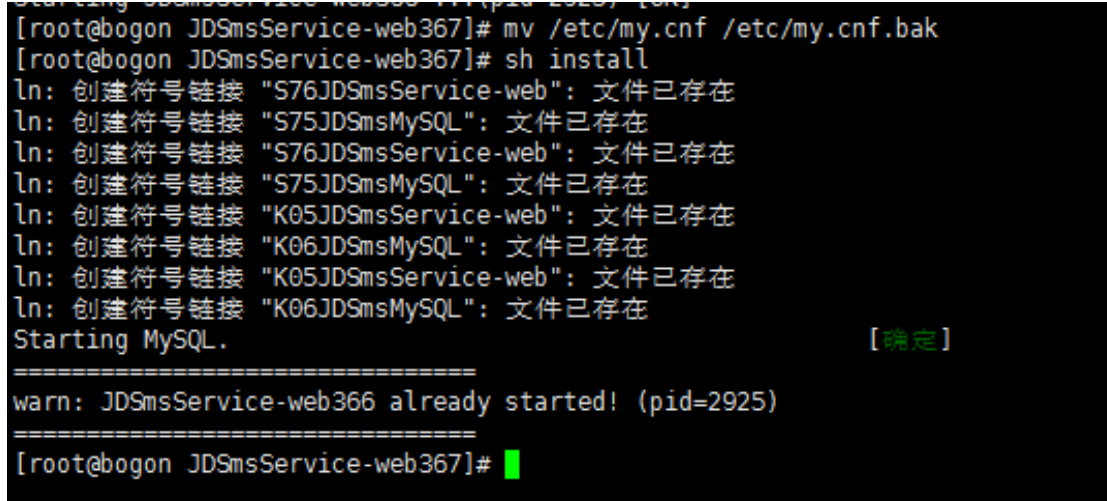

查看服务器的 ip 地址, 比如当前本机 ip 是 127.0.0.1, 打开浏览器, 地址栏输入 127.0.0.1:8090, 即可访问中间件的 web 界面。新版本会跳转到 8050 端

∣ ⊪

口,并且切换到 HTTPS 接口,建议使用谷歌浏览器访问。

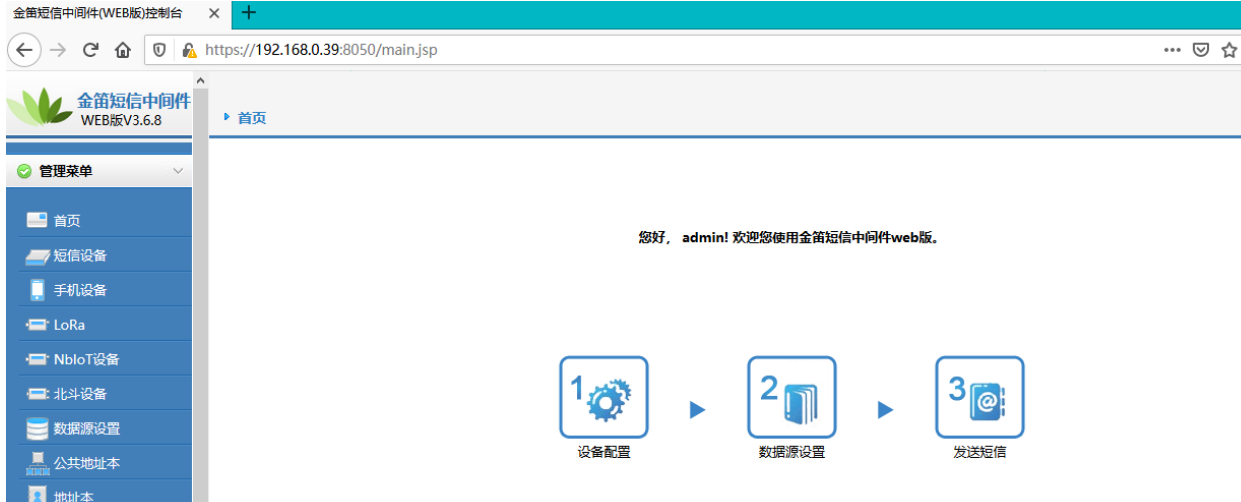

## **配置注意事项**

#### 1.在短信设备页面点击检测设备

检测到设备后,点击启动设备

2.在系统设置中将"是否注册 GSM 网络"改为不注册

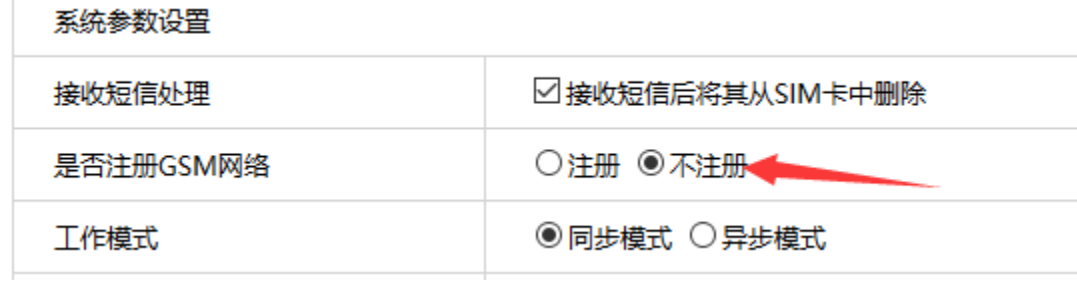

在 HttpServer 短信收发接口设置中将 ssl 选项关闭

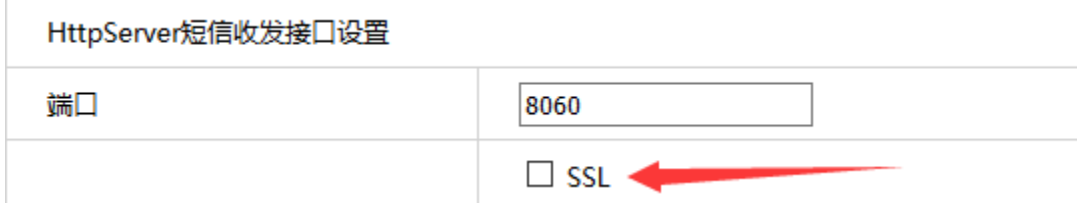

3.检查数据库连接,点击测试查看是否能正常连接,如果不正常,请更改数据库连接参数或者连接到其他已知可用的数据库

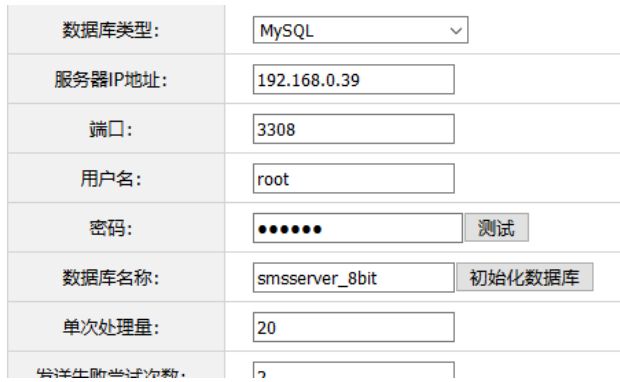

## 4.测试发送短信

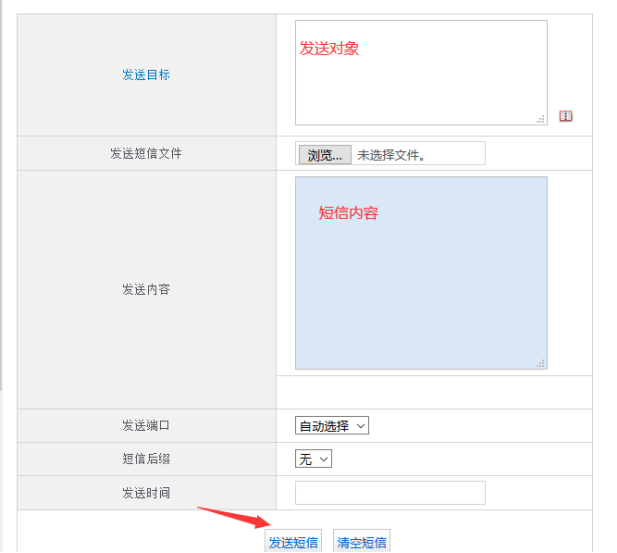

点击发送之后,短信会进入待发送列表,请耐心等待 10 秒左右,会自动开始发送短信,若没有收到,请在短信设备选项中检查短信猫是否已经正确启动

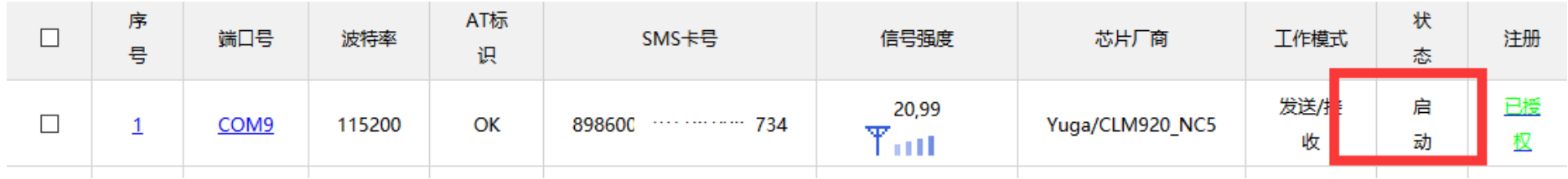

## **若无法正确启动,请检查串口是否被占用、手机卡是否欠费,可以用上方提到的检测工具检测出问题**

调用方法在上文已提到,此处不再赘述。

## <span id="page-8-0"></span>驱动更换教程

1. tar xfvz libftd2xx-arm-v8-1.4.18.tgz

解压文件包,目录结构如下

 build libftd2xx (可链接对象) libusb (可链接对象) libftd2xx.a (驱动静态库) libftd2xx.so.1.4.18 (驱动动态库) libftd2xx.txt (说明文档) examples libusb (源码) ftd2xx.h WinTypes.h

- 2. cd build
- 3. sudo  $-s \nexists \nsubseteq$  su 切换到 root 即可

4. cp libftd2xx.\* /usr/local/lib 复制库文件到系统目录

5. chmod 0755 /usr/local/lib/libftd2xx.so.1.4.18 开启运行权限

6. ln  $-sf$  /usr/local/lib/libftd2xx.so.1.4.18 /usr/local/lib/libftd2xx.so 创建链接文件以方便系统调用串口驱动